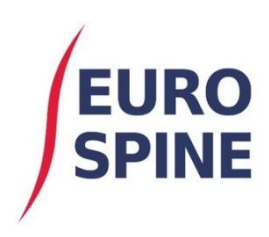

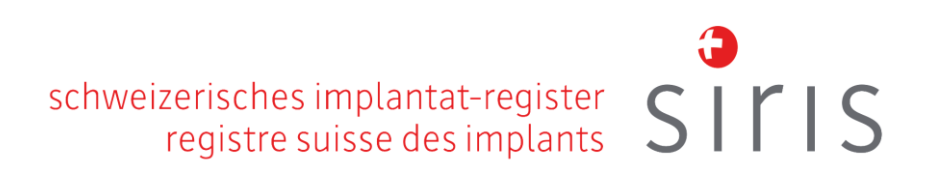

# **SIRIS Spine**

# Schnellstart-Anleitung

Ein Überblick über die Verwendung von SIRIS Spine V1.0 September 2020

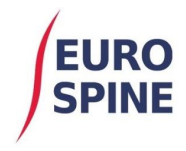

# EINLEITUNG

Dieses Dokument beinhaltet eine Kurzanleitung zur Nutzung des SIRIS Spine Registers.

Es erklärt auch die im System verwendeten Symbole. Darüber hinaus wird das Formular «Surgery SIRIS Spine» vorgestellt.

Weitere Funktionen und Informationen werden dem System bzw. dem Dokument mit der Zeit hinzugefügt.

# ALLGEMEIN

# **Patienten hinzufügen**

Um einen neuen Patienten hinzuzufügen, klicken Sie auf dem Dashboard auf «Patient hinzufügen» (Add Patient) oder wählen Sie «Patient hinzufügen» (Add Patient) aus der Menüleiste,

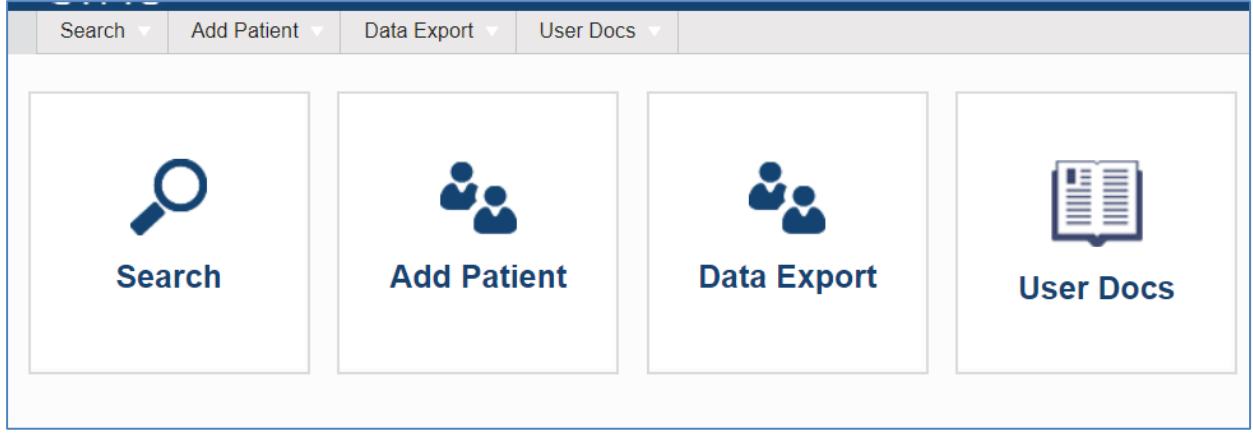

oder «Patient hinzufügen» (Add Patient) über die lokale Patientensuche (Menü → Search → Local Patient Search)

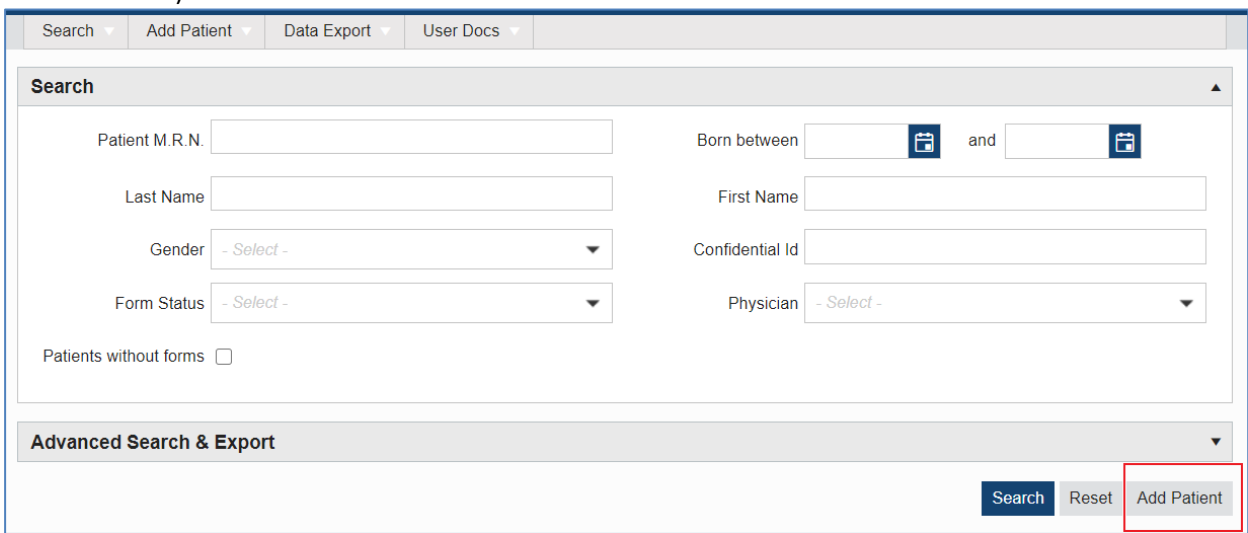

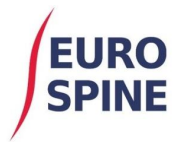

Hinzufügen eines Patienten erfolgt dann über die folgende Maske.

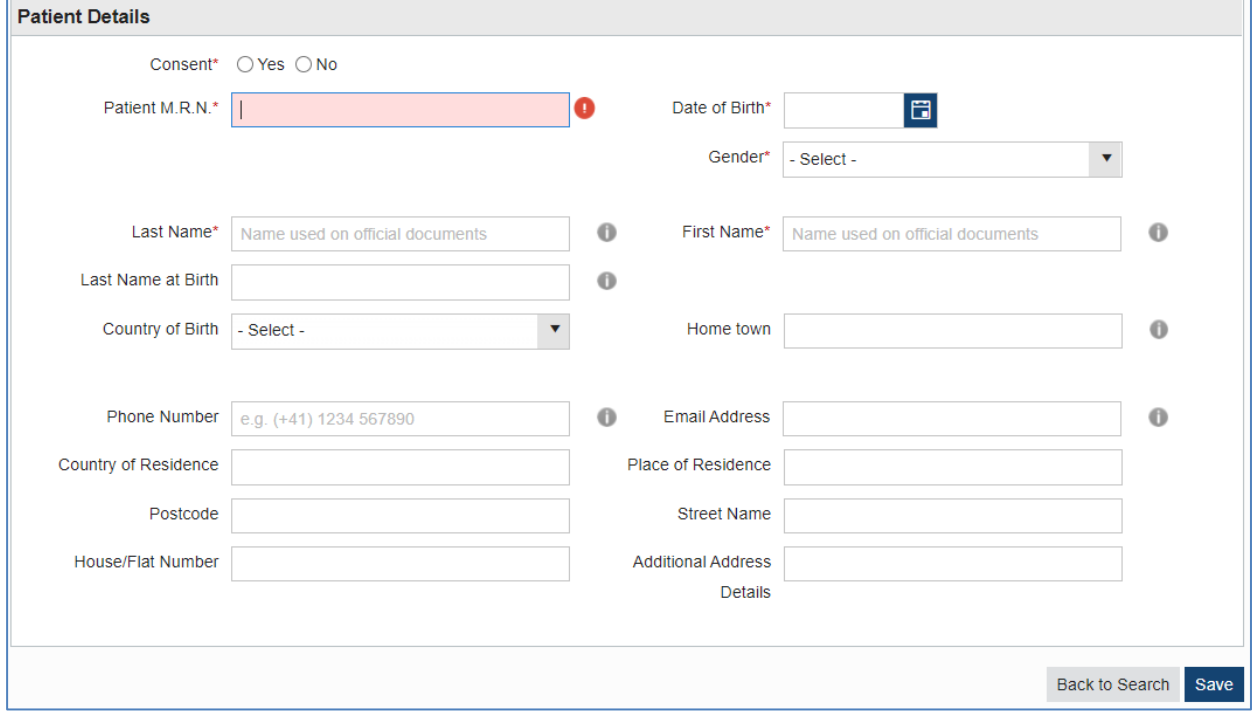

### **Neuen Fall oder neues Formular hinzufügen**

Einem Patienten kann man einen neuen (klinischen) Fall oder ein neues Formular hinzufügen.

In SIRIS Spine kann man nur ein Formular Surgery SIRIS Spine pro (klinischem) Fall hinzufügen.

Wenn Sie einen neuen Fall oder ein neues Formular einem bereits existierenden Patienten hinzufügen, müssen Sie zunächst den Patienten über die Suchseite suchen.

#### Lokale Suche (einfache Suche)

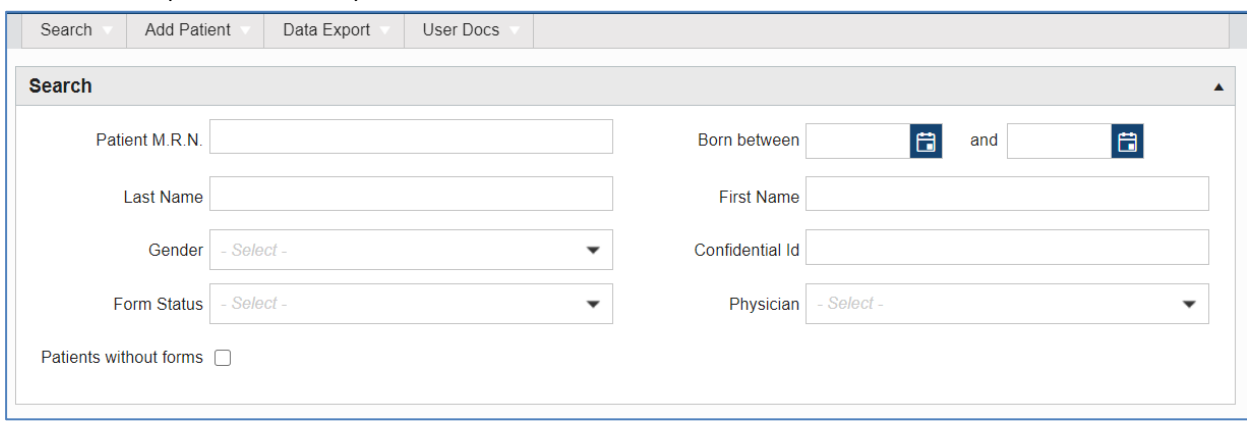

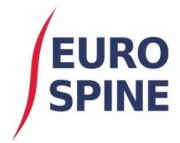

#### Wählen Sie den Patienten aus den Suchergebnissen aus:

**Contract** 

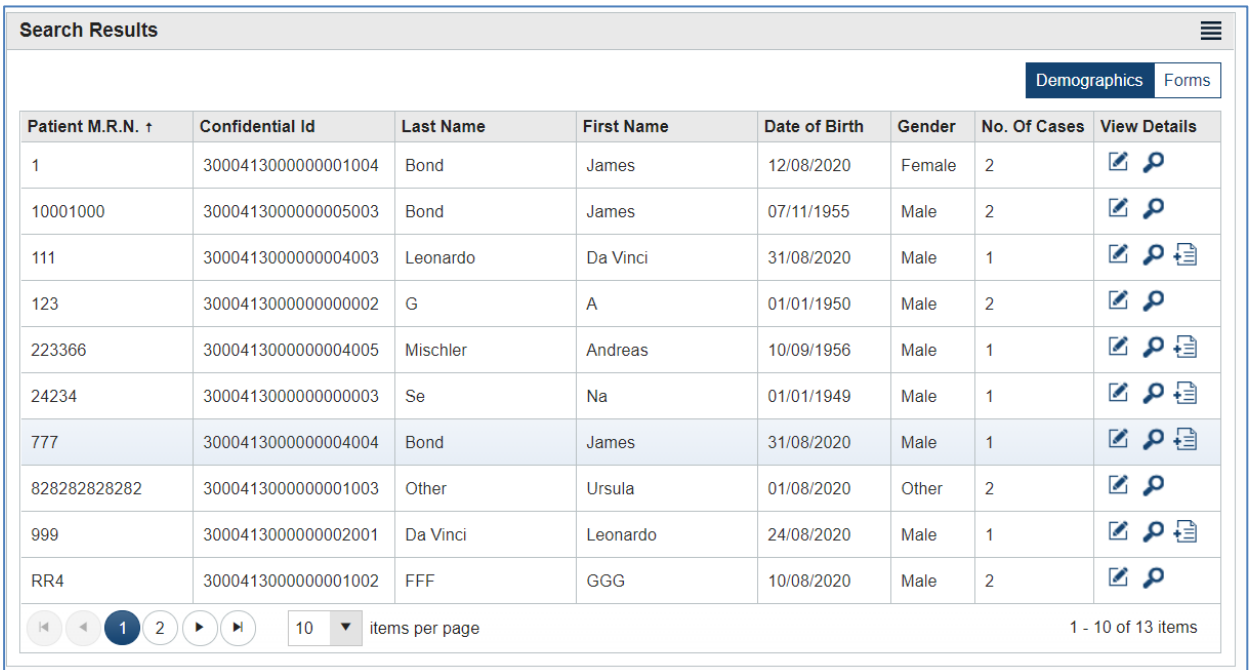

Für einen neuen Patienten ohne vorhandene Formulare, klicken Sie in den Suchergebnissen auf «Fall

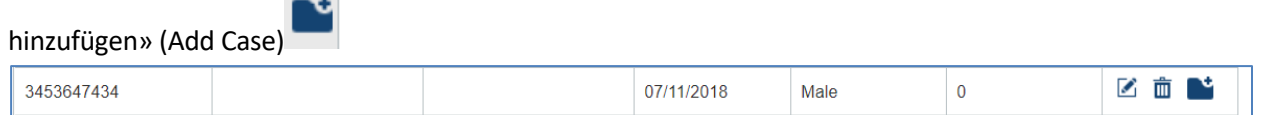

oder für einen Patienten mit bestehenden Formularen, klicken Sie in den Suchergebnissen auf «Details anzeigen»  $\Omega$ .

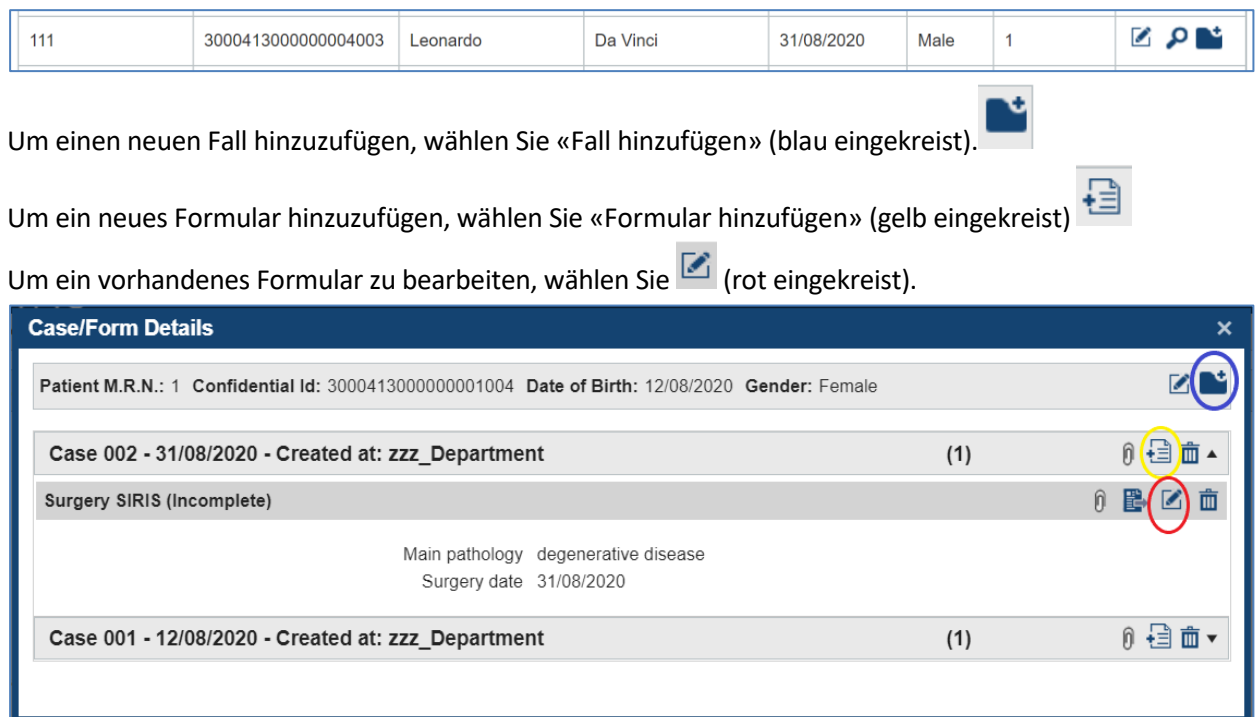

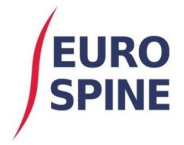

Um ein vorhandenes Formular zu bearbeiten, wählen Sie «Bearbeiten» aus den Suchergebnissen oder

aus einem ausgewählten Fall aus.

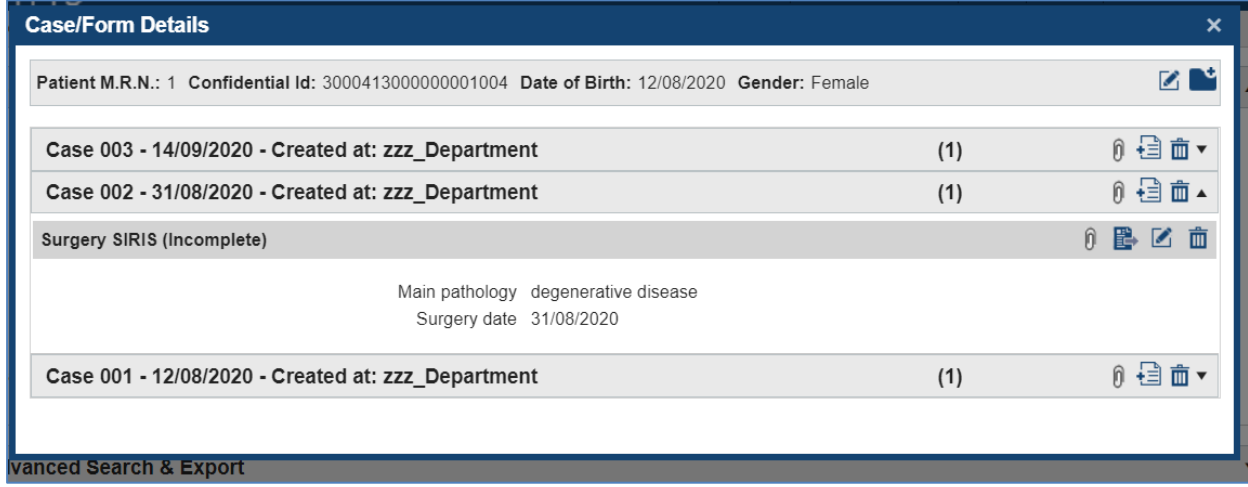

# Hauptsächlich verwendete Symbole

Die folgenden Symbole sind die wichtigsten im System verwendeten Symbole. Alle Symbole enthalten Hilfetexte. Wenn Sie den Mauszeiger über das Symbol bewegen, erhalten Sie eine Erklärung dessen, wofür es steht.

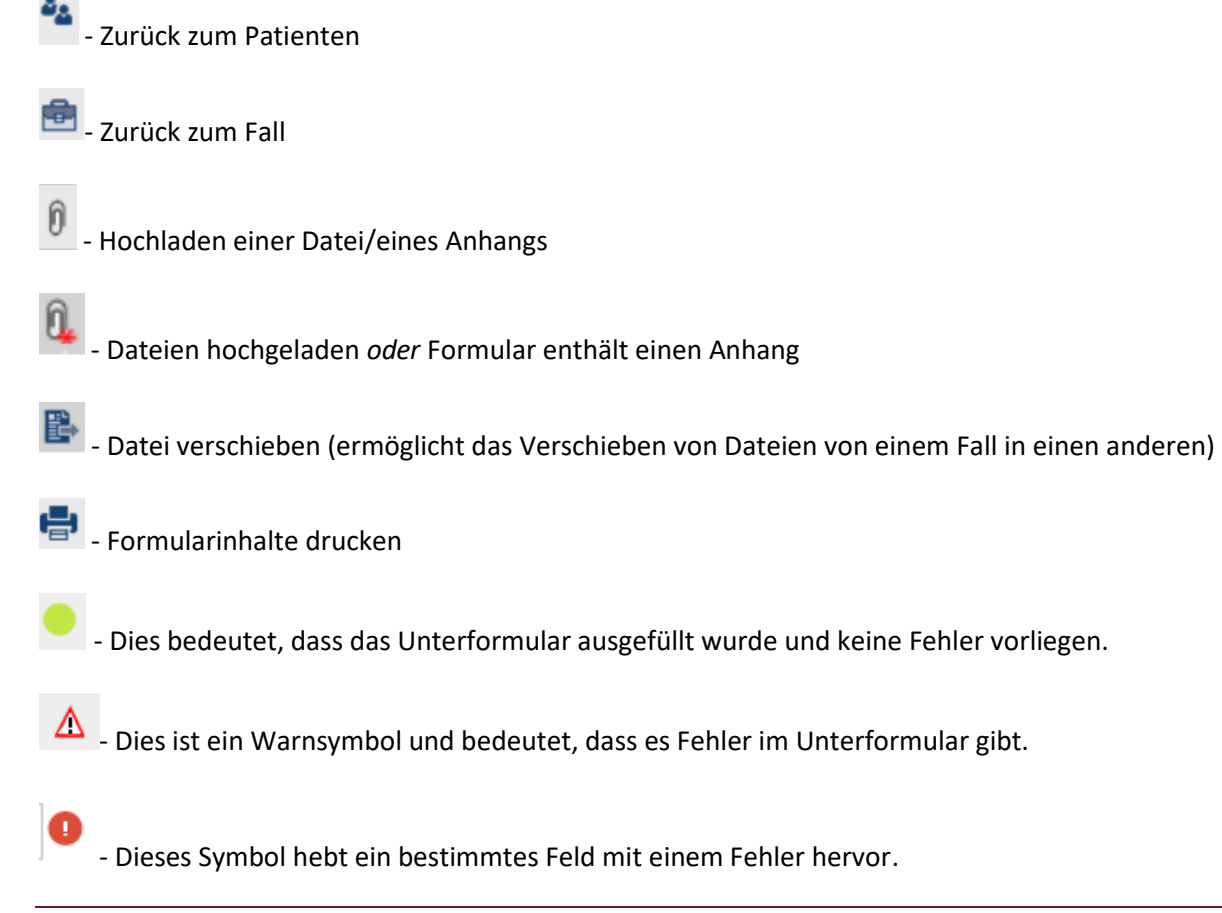

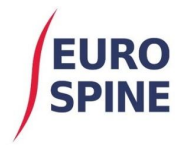

#### Dies ist ein einzelnes Auswahlfeld. Sie können nur eine Option auswählen

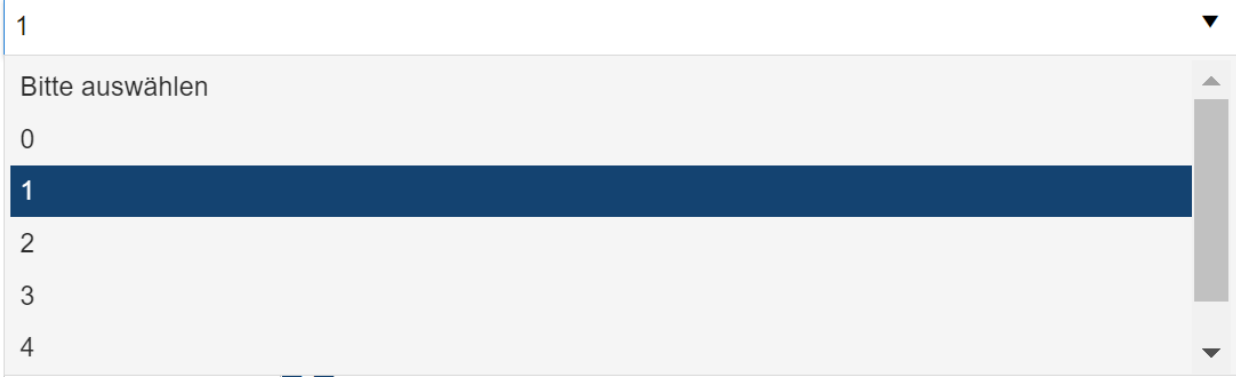

Dies ist ein Mehrfachauswahlfeld. Mehrfachauswahlen werden durch quadratische Kästchen gekennzeichnet. Wo diese erscheinen, ist mehr als eine Auswahl möglich.

#### Typ der Degeneration - sekundär\*

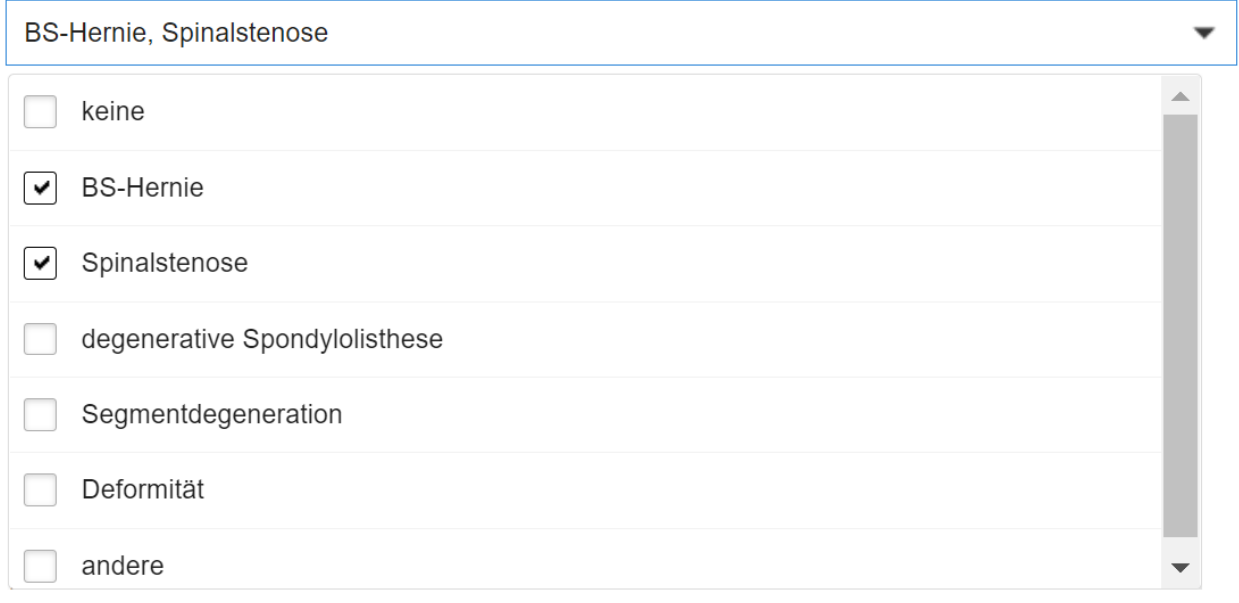

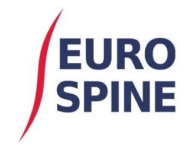

# **SIRIS Spine Formular**

Die zur Auswahl stehenden Elemente sind in der Regel in einer Dropdownliste verfügbar. Die ausgewählten Elemente werden registriert sobald Speichern angeklickt wird. Ein Formular kann auch gespeichert werden, wenn es nicht vollständig ausgefüllt ist. Sobald ein Formular vollständig ausgefüllt wurde, sollte es abgeschlossen (submitted) werden.

# Beispiel anhand des SIRIS Spine Formulars

Die spezifischen Variablen werden in den entsprechenden Abschnitten der Unterformulare dargestellt. Das SIRIS Spine Formular gliedert sich in 4 Unterformulare **Einweisung/Pathologie, Chirurgie, Komponenten und chirurgische Massnahmen**.

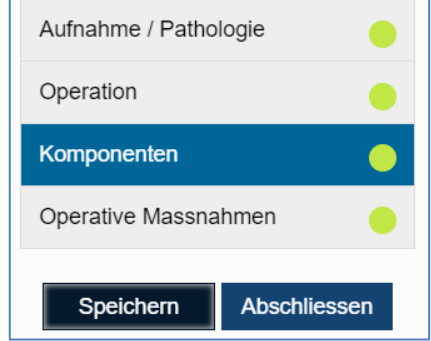

# Aufnahme/Pathologie

Dieses Unterformular umfasst die Eingabe der Hauptpathologie mit ihren Spezifikationen. Bei Auswahl einer Hauptpathologie wird dieses Unterformular auf die für ausgewählte Hauptpathologie relevanten Fragen beschränkt. Der untenstehende Bildschirmausschnitt zeigt ein Beispiel für eine Hauptpathologie der 'degenerativen Erkrankung'. Die Spezifizierung der Hauptpathologie beschränkt sich auf die relevanten Informationen, die für 'degenerative Erkrankung' erforderlich sind.

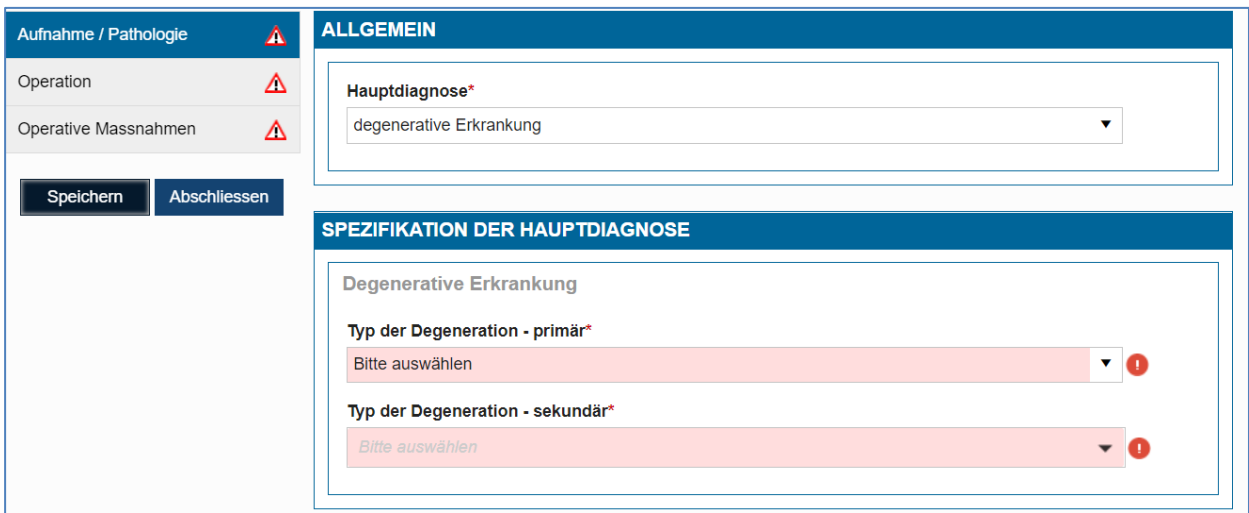

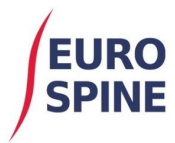

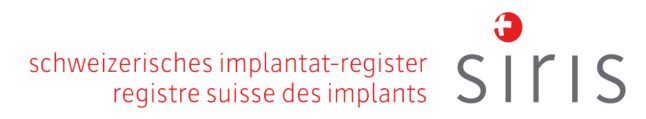

#### (Fortsetzung Aufnahme/Pathologie)

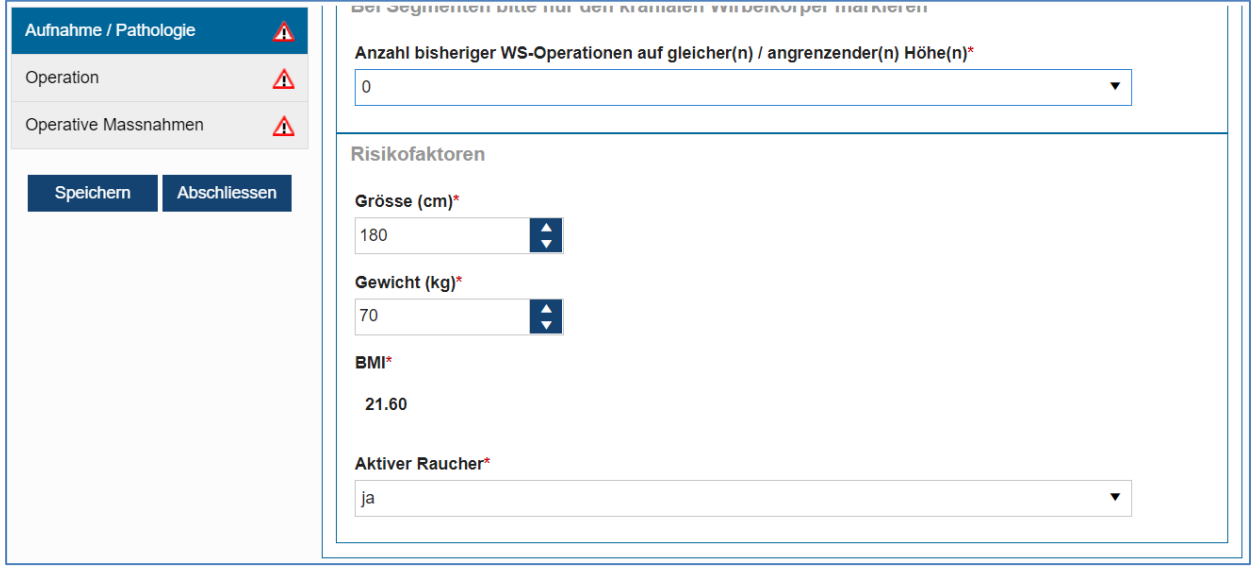

# **Operation**

Das Unterformular Chirurgie enthält die Informationen, die für die Operation registriert werden.

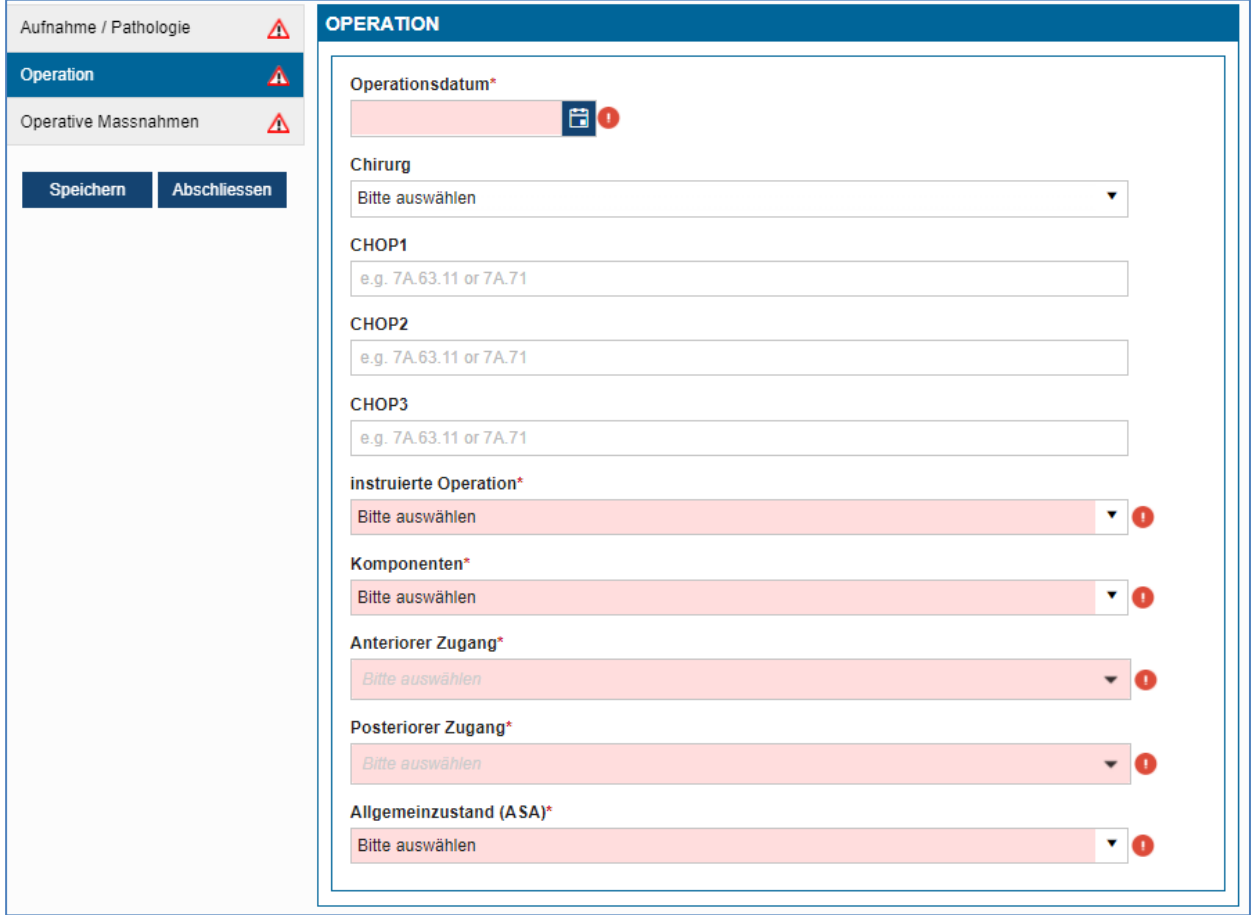

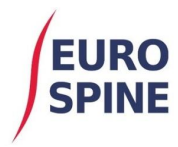

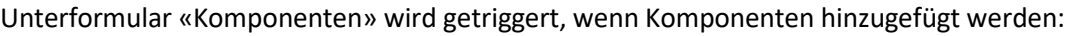

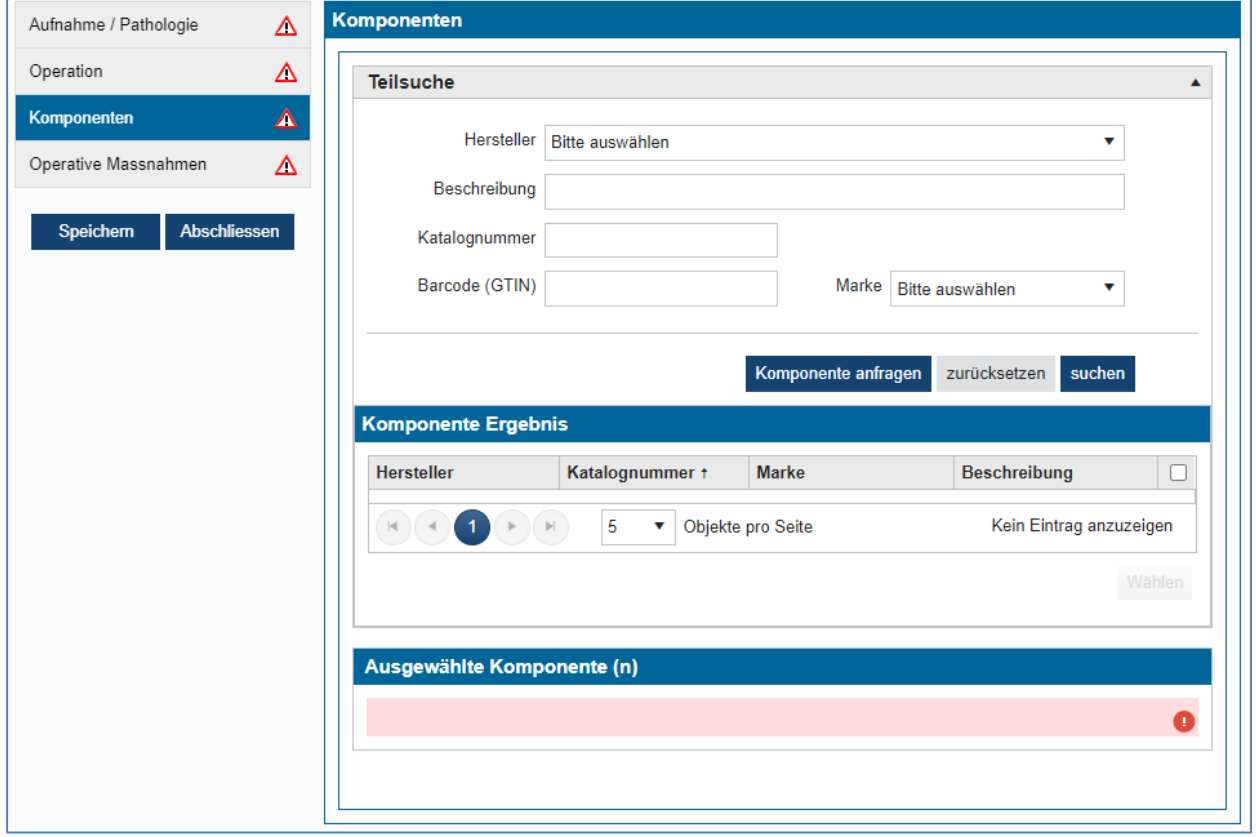

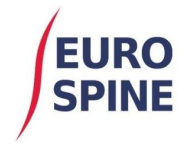

# Operative Massnahmen

Die folgenden Bildschirmausschnitte zeigen die erforderlichen Informationen für den Abschnitt über chirurgische Massnahmen.

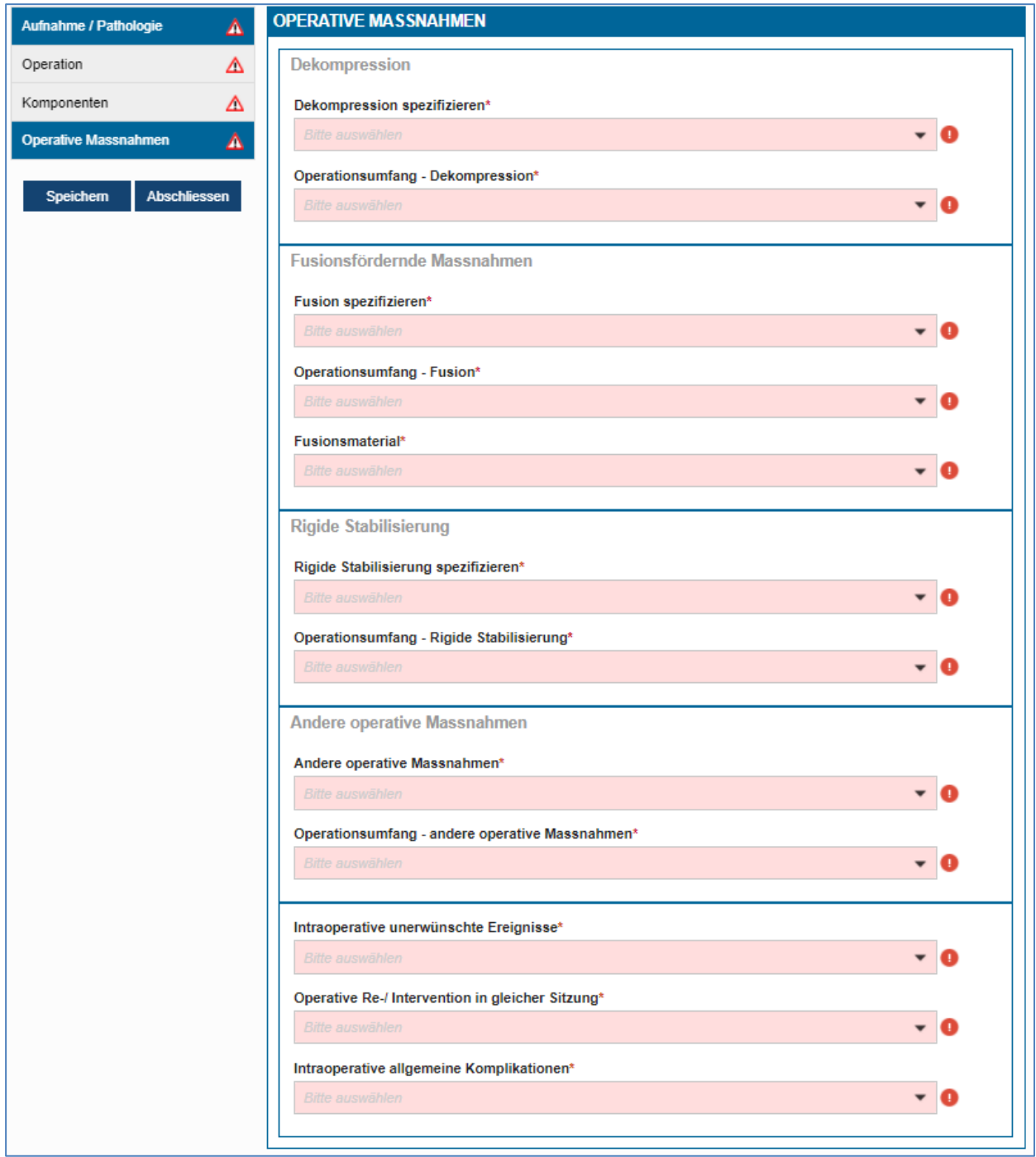

Sobald alle Fragen beantwortet und allfällige Fehler korrigiert sind, ändern sich die Warnsymbole in einen grünen Kreis und das Formular kann gespeichert und abgeschlossen werden.